## Submitting an Adult Family Home Application

- Start at<https://pals.cityoflakewood.us/palsonline/#/dashboard> and click on Login at the top of the page and enter your email address and password.
	- o If you do not currently have an account you will need to sign up for one before moving on. You will be asked to provide basic information.

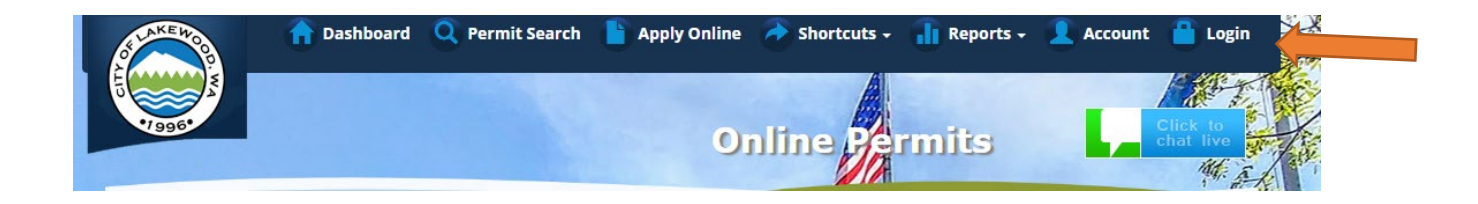

• Once logged in click on "Apply Online" along the top of the site.

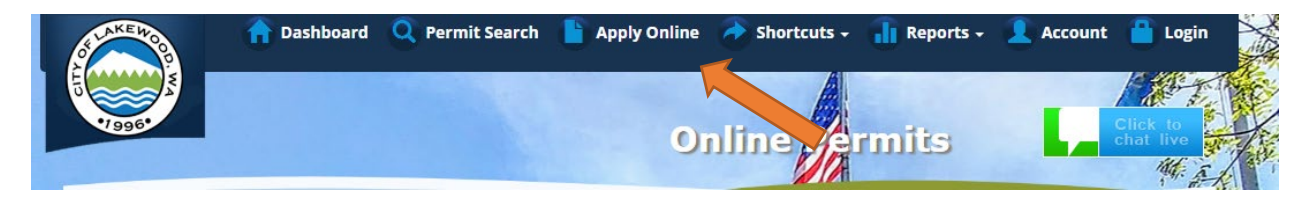

Select "Create an Application Online (Parcel/Address Specific)

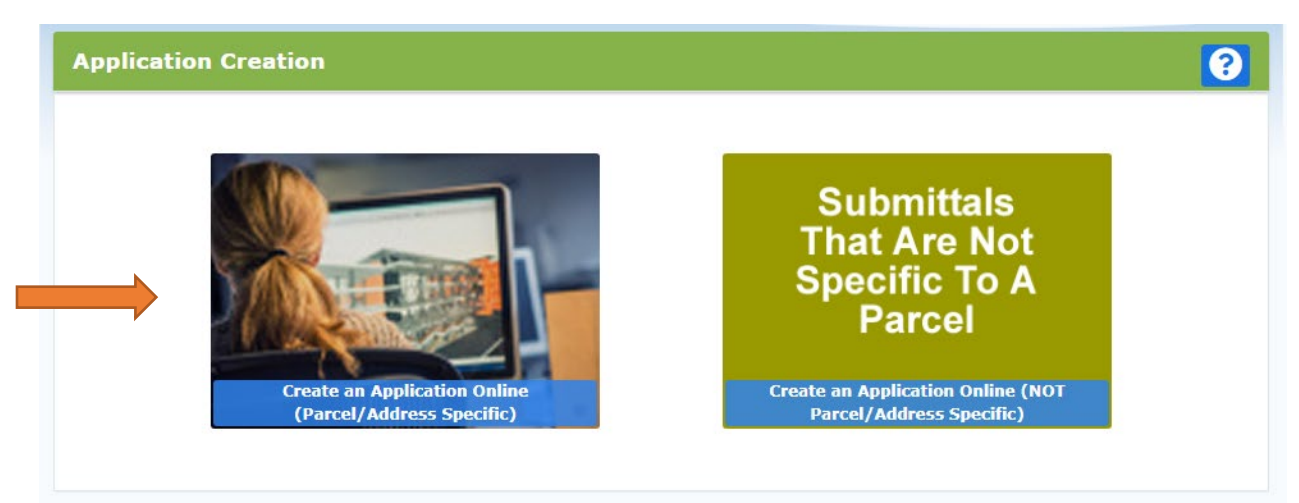

• Select either Tax Parcel # or Site Address option. Then parcel number or address in the text box.

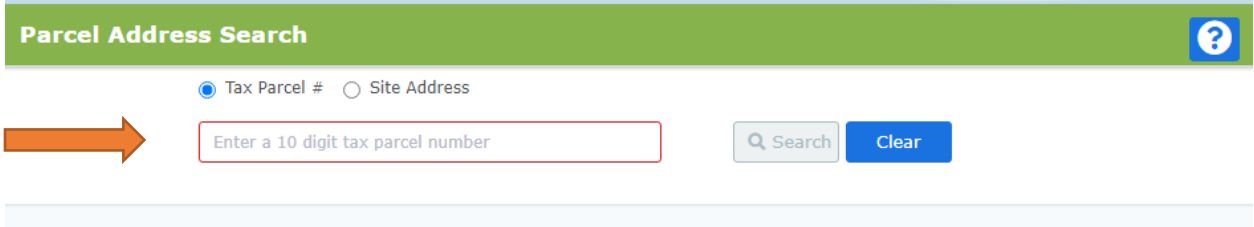

- The following page is to confirm the address or parcel you've entered you can click "Create" to move forward.
- Select "Adult Family Home"

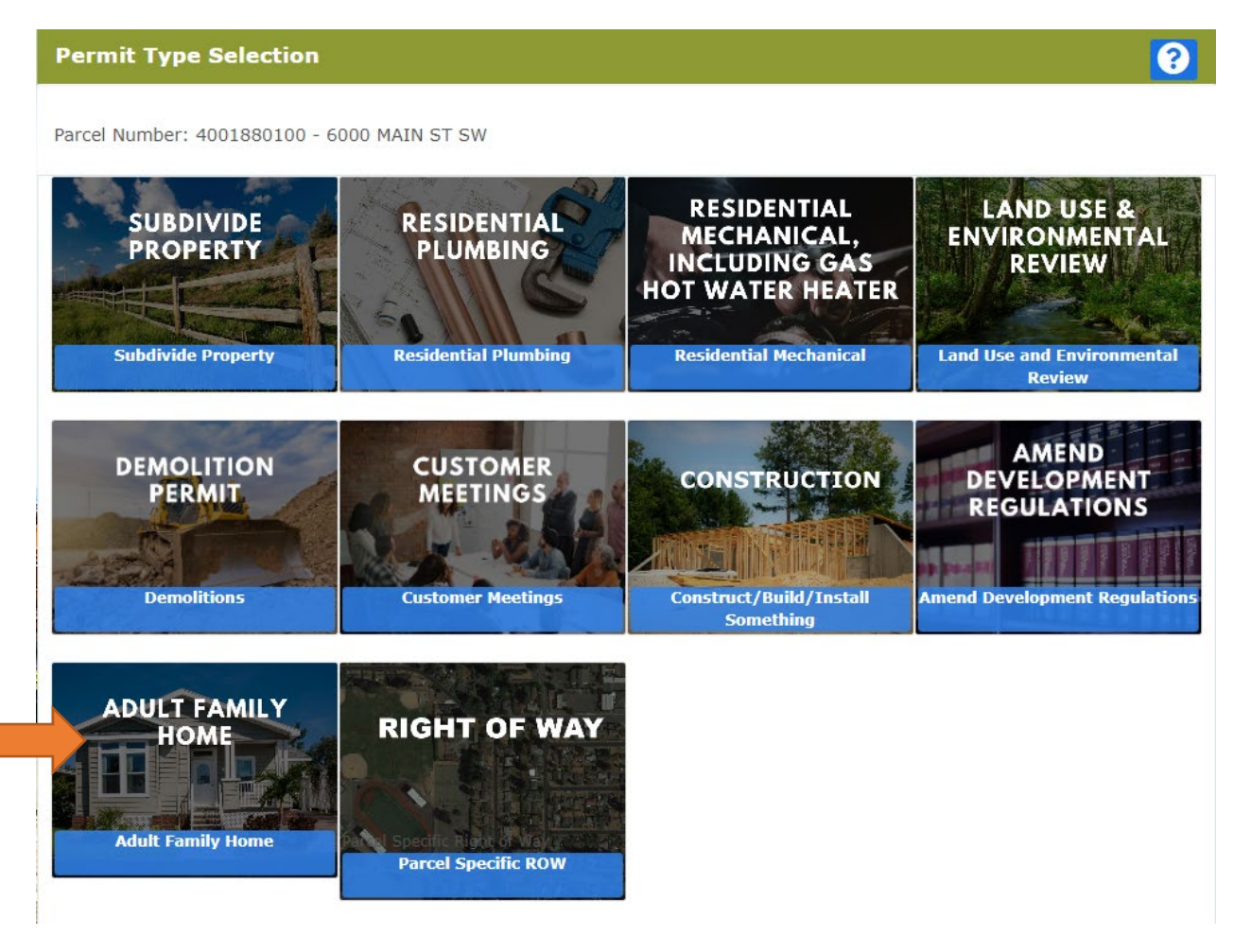

- The proceeding screens will ask you to confirm your address information again.
- You will be then asked to confirm the Project Information
- o You will need to select "New adult family home checklist"
- o Enter a short description of the Adult Family Home

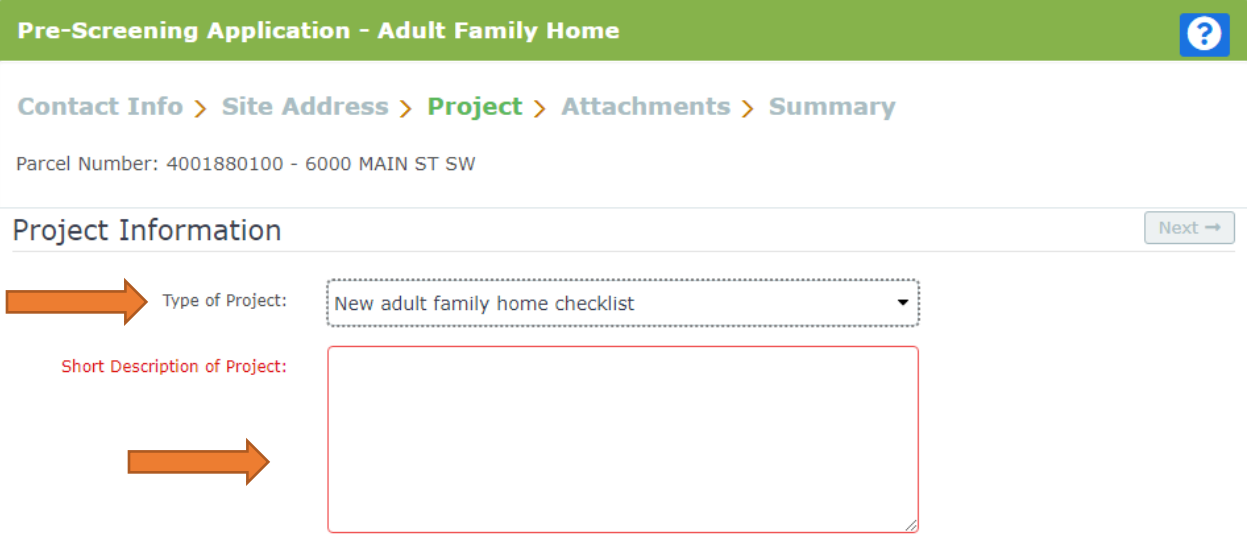

- The next screen is where you'll be able to upload the permit applications.
	- o If you've already completed the required applications and saved it/them to your computer all you'll need to do is click "Browse" and select the correct file.
	- o If you have not completed the actual application you're able to select the document and complete it from there. You will be required to print out the document, complete it, and scan it to your computer before moving forward.

• Once all the necessary documents have been uploaded you will be able to select "Next"

Contact Info > Site Address > Project > Attachments > Summary

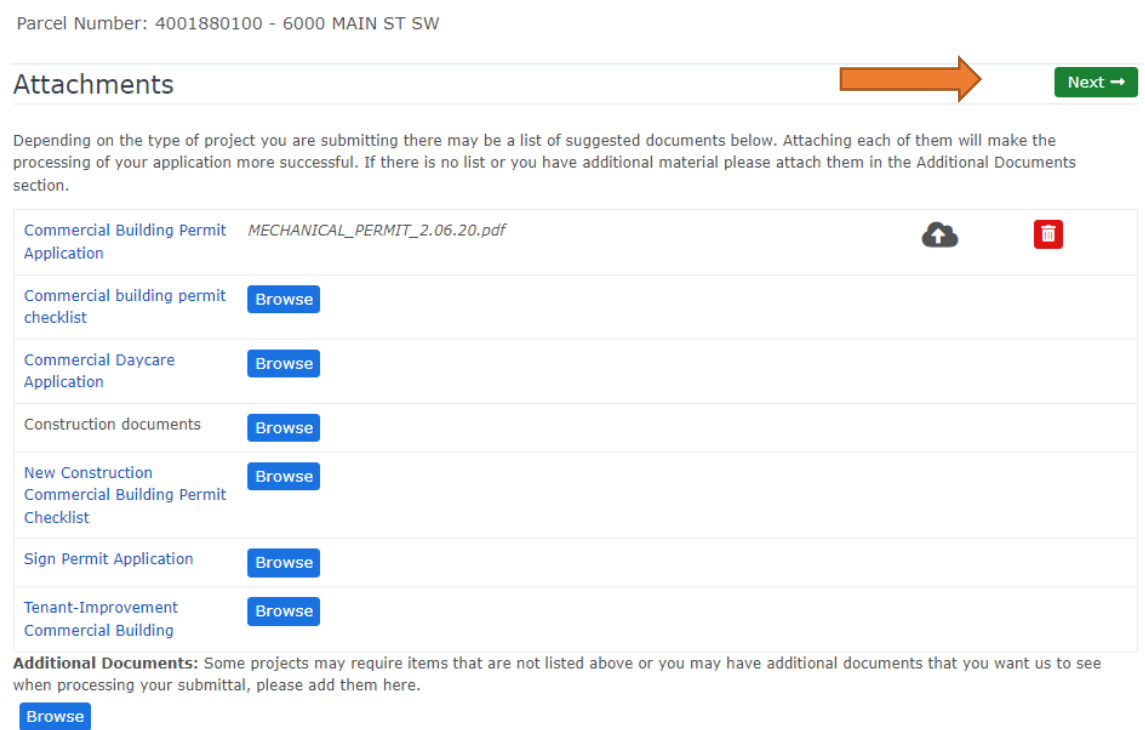

• Once you click "Next" the system will ask that you confirm the information and uploads included. Once confirmed you can click "Submit".

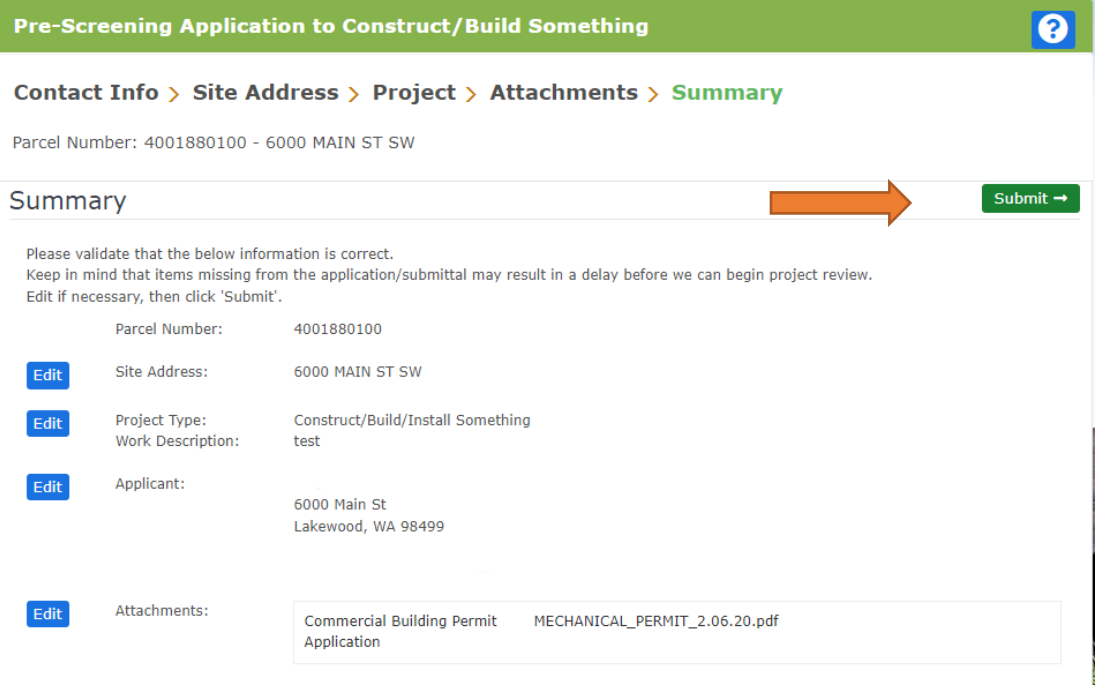